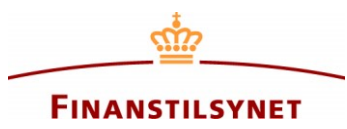

## **Vejledning til indsendelse af en AKLA-indberetning i Fiona Online**

- Klik på virksomheden i dette vindue:

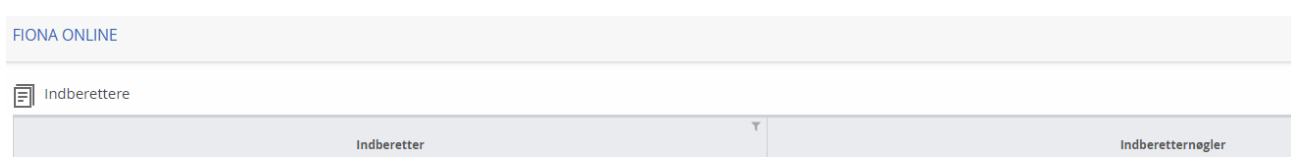

Der åbnes herefter et nyt vindue.

- Klik på familien FT\_Andre:

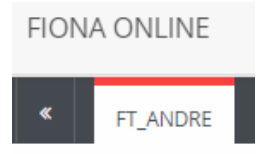

- Klik på "Opret ny kladde" i den mørke boks til højre:

## Opret ny kladde

- Hvis der ikke findes en XML-fil, som skal uploades, spring da "Vælg XML-fil" over og gå videre til "Indsamling"

- Vælg AKLA i "Indsamling"
- Klik på pilen i boksen "Vælg venligst" under "Indberetningsperiode"
- Vælg i drop-down listen den periode, som kladden skal oprettes for
- Klik på den blå boks "Opret ny kladde".

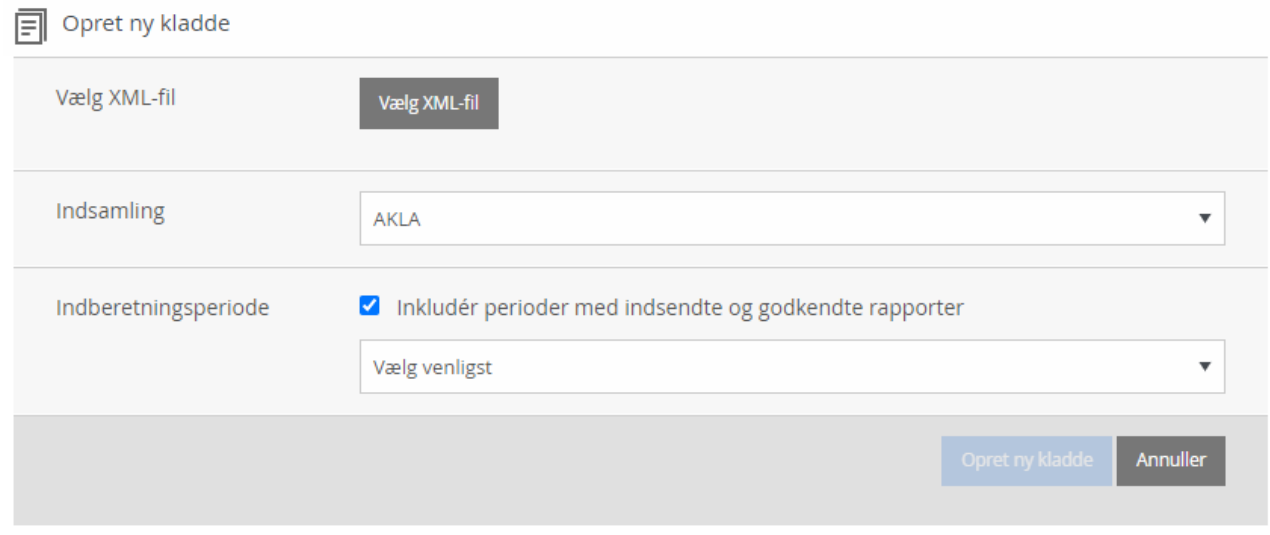

- Der er nu dannet en kladde.

Indberetningsskemaet består af syv faner, Penge, Real, FoTF, Inv, Fmv, FIBE og Forb. Hver virksomhedstype skal alene udfylde én af de nedenstående faner.

Fanen **Penge** udfyldes af pengeinstitutter.

Fanen **Real** udfyldes af realkreditinstitutter.

Fanen **FoTF** udfyldes af forsikringsselskaber, tværgående pensionskasser og firmapensionskasser. Fanen **Inv** udfyldes af investeringsforvaltningsselskaber, administrationsselskaber, selvforvaltede investeringsforeninger, forvaltere af alternative investeringsfonde og selvforvaltende alternative investeringsfonde.

Fanen **Fmv** udfyldes af forsikringsformidlere.

Fanen **FIBE** udfyldes af finansielle rådgivere, investeringsrådgivere, boligkreditformidlere og ejendomskreditselskaber.

Fanen **Forb** udfyldes af forbrugslånsvirksomheder.

- Udfyld kladden og klik på "Indsend kladde" i den mørke boks til højre.

## Indsend kladde

Der skal *ikke* sættes flueben i "Testindsendelse".

Indberetningen vil herefter være at finde under "Indberetninger" midt på siden.

Status på indberetningen vil være "Ikke behandlet".

Det kan betragtes som en bekræftelse på, at indberetningen er modtaget i Fiona Online, samt at indberetningen ligger uden synlige valideringsfejl.